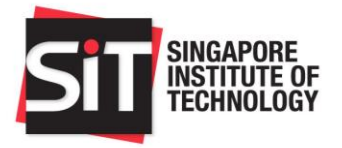

## **List of recommended browsers:**

- Internet Explorer 11
- Google Chrome (Release 43)
- Mozilla Firefox (Release 42, 38 ESR)
- Apple Safari (Release 8.0, 9)
- Microsoft Edge (Release 25.10586)

**Step 1:** Please access the SIT Application Portal at [https://admission.singaporetech.edu.sg/.](https://admission.singaporetech.edu.sg/) If you are unable to recall your Password, please proceed to **Step 2**. Otherwise, please proceed to **Step 7**.

## **Step 2:** Please click on **'Forgot Your Password'**.

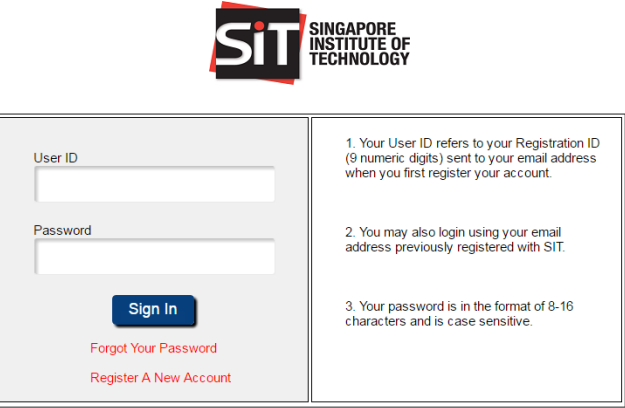

**Step 3:** Enter the email address or the 9-digit User ID and Date of Birth that you have provided in your application to SIT.

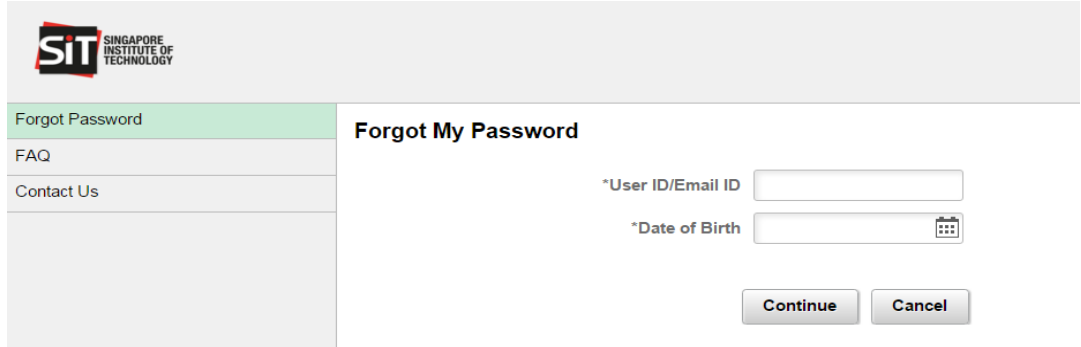

**Note**: In case you encounter the following error message, please contact SIT Admissions for assistance via email at [adm@SingaporeTech.edu.sg](mailto:adm@SingaporeTech.edu.sg) citing your name, NRIC/FIN/Passport Number and contact number. We will review your case, and get back to you within 3 working days.

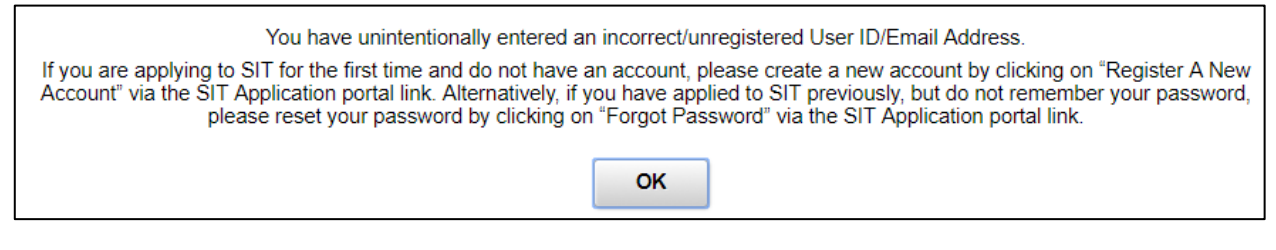

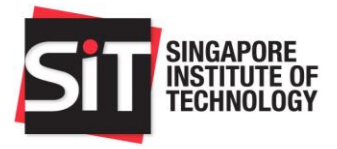

**Step 4:** After clicking **'Continue'**, an email to reset your password will be sent to your registered email address. You are required to first reset your password via the reset password link sent to your email before logging in. Please note that you are not required to click on 'Login Now' at this moment.

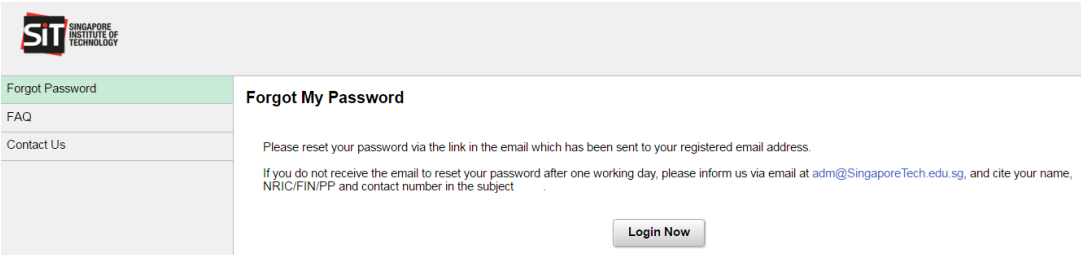

**Step 5:** Please login to your email account and click on the given link to reset your password. Please note the stipulated password requirements and do remember your password, as this will be required in all subsequent logins to the SIT Application Portal.

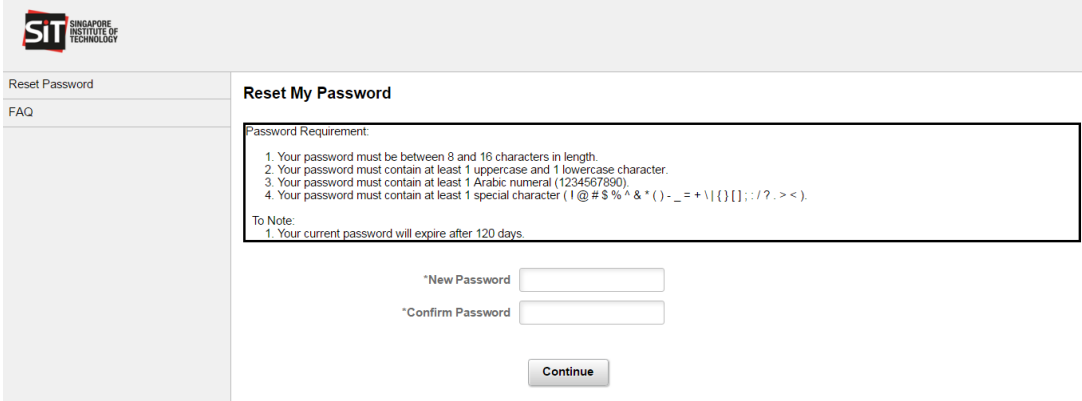

**Step 6:** After you have successfully reset your password, you will receive an acknowledgement email. You are now ready to login to the portal using your registered email address (ID) and new password.

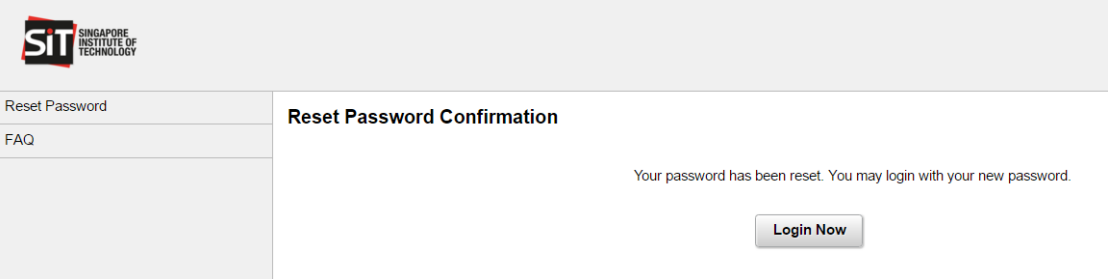

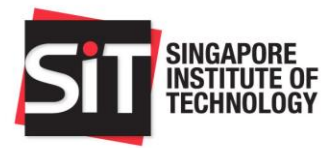

**Step 7:** After logging in successfully, please click on the **'RNS Confirmation'** link in the right-most column.

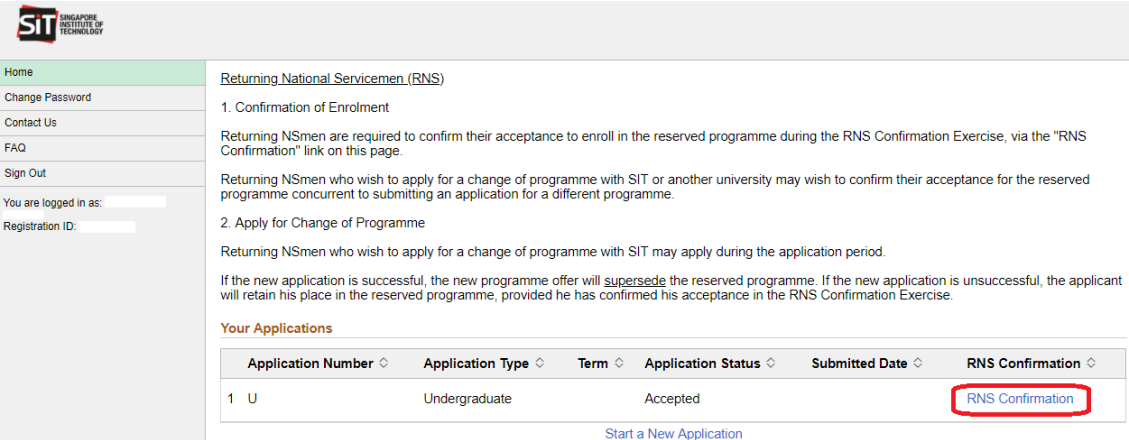

**Step 8:** Verify your personal particulars before proceeding with the confirmation.

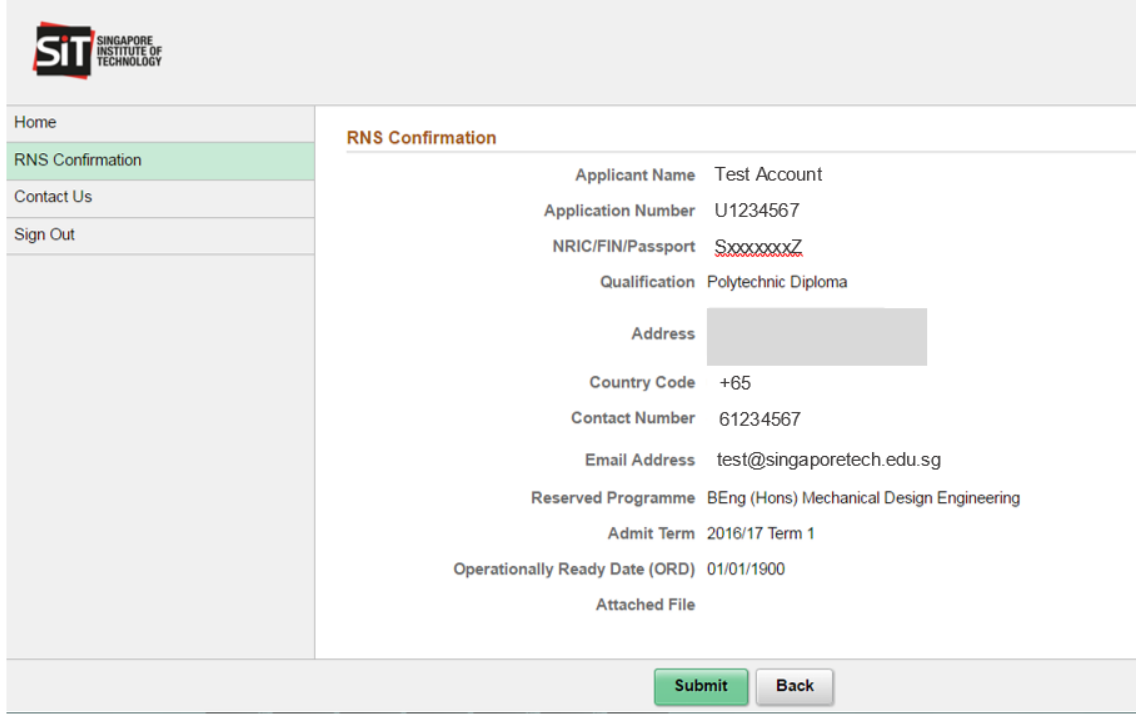

**Note**: If you would like to update your personal particulars, please inform us via email at [adm@SingaporeTech.edu.sg](mailto:adm@SingaporeTech.edu.sg) citing your name, application number and the specific updates to be made.

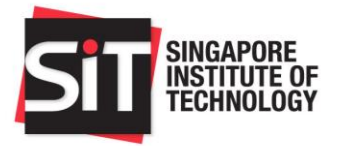

**Step 9:** Please indicate whether you will be matriculating into SIT in this Academic Year.

**Note:** If you need an official letter to apply for early disruption, please check the box **'I would like to request for an official letter from SIT to apply for early NS disruption'** and provide your revised Operationally Ready Date (ORD).

If you are unable to matriculate into SIT in this Academic Year due to National Service, please upload an official letter stating your NS enlistment and completion dates from MINDEF using the **'Add Attachment'** button. Please also inform us via email at [adm@SingaporeTech.edu.sg](mailto:adm@SingaporeTech.edusg) citing your name and application number. We will review your request and inform you if you are able to defer your matriculation to the following year.

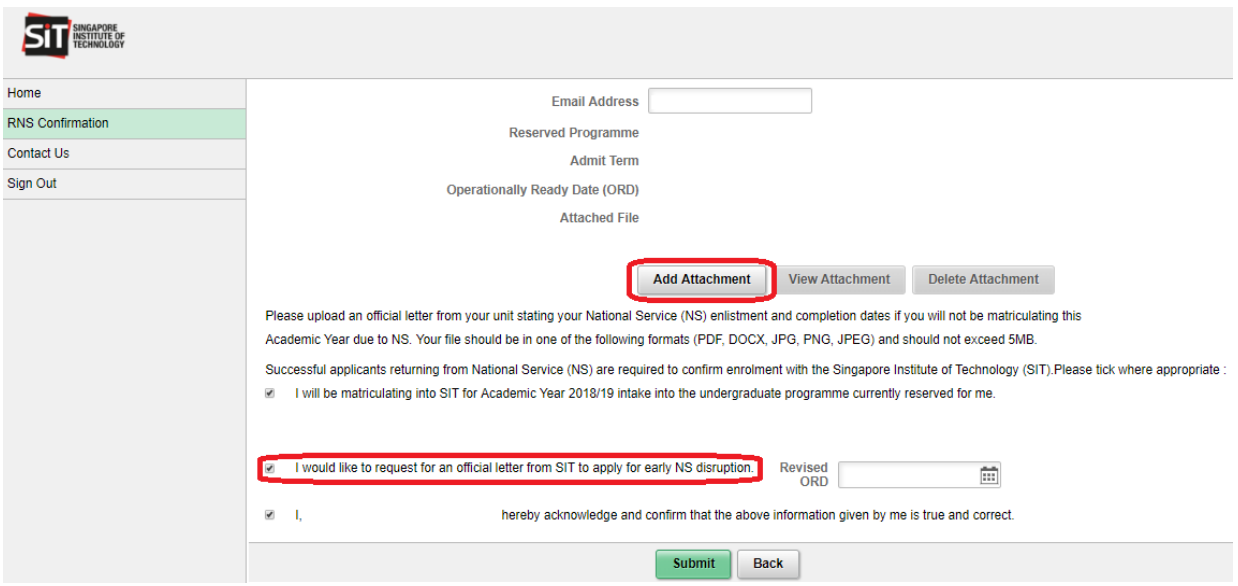

**Step 10:** Please ensure that you have read through and checked the relevant boxes before clicking **'Submit'**.

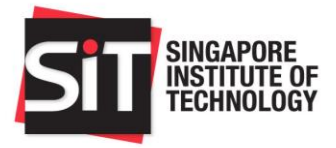

**Step 11:** If you have requested for a NS Disruption Letter, you can download the letter after clicking on the '**Download NS Disruption Letter**' link.

**Note**: RNS enrolled in selected programmes are required to attend a mandatory bridging course prior to commencement of their degree programmes. If the programme commencement and bridging dates are not available, please check the dates periodically as they are updated as soon as they are available.

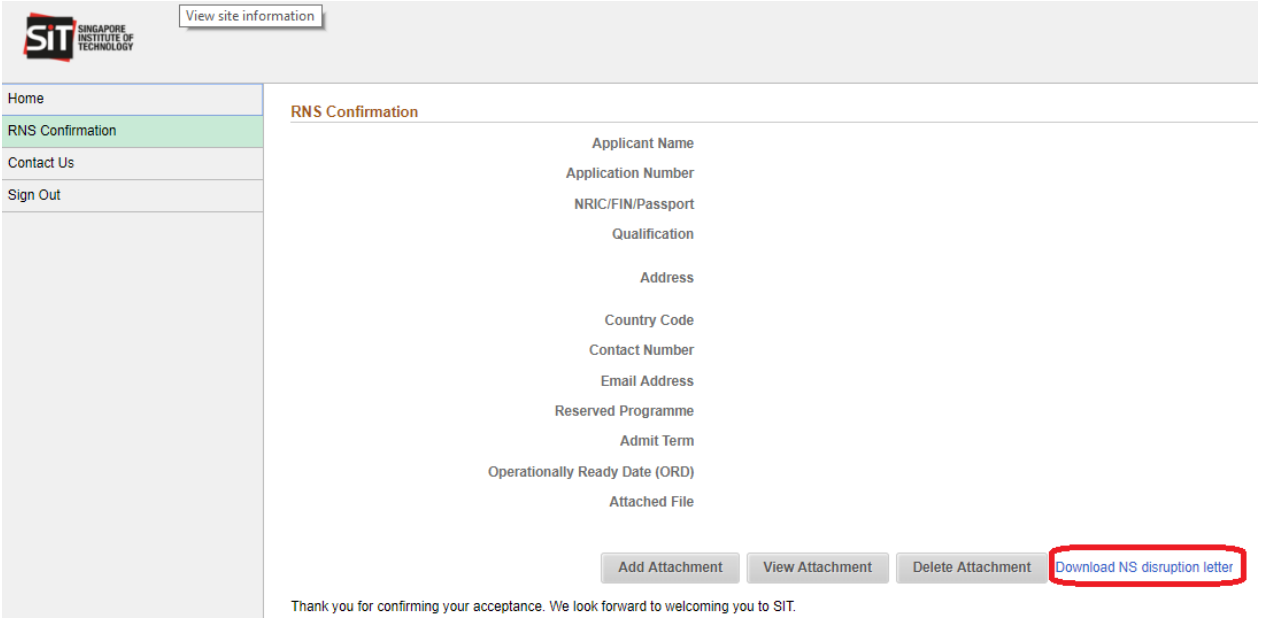

Thank you and we look forward to welcoming you to SIT!